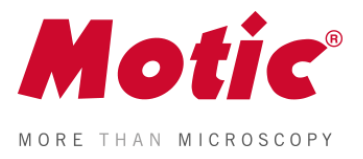

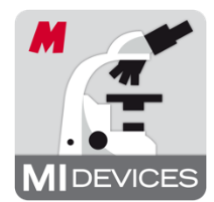

**Motic Livebild-Modul**

Windows OS Bedienungsanleitung

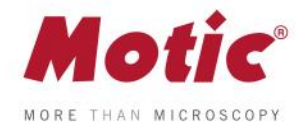

# **INHALT** (mit Verknüpfungen)

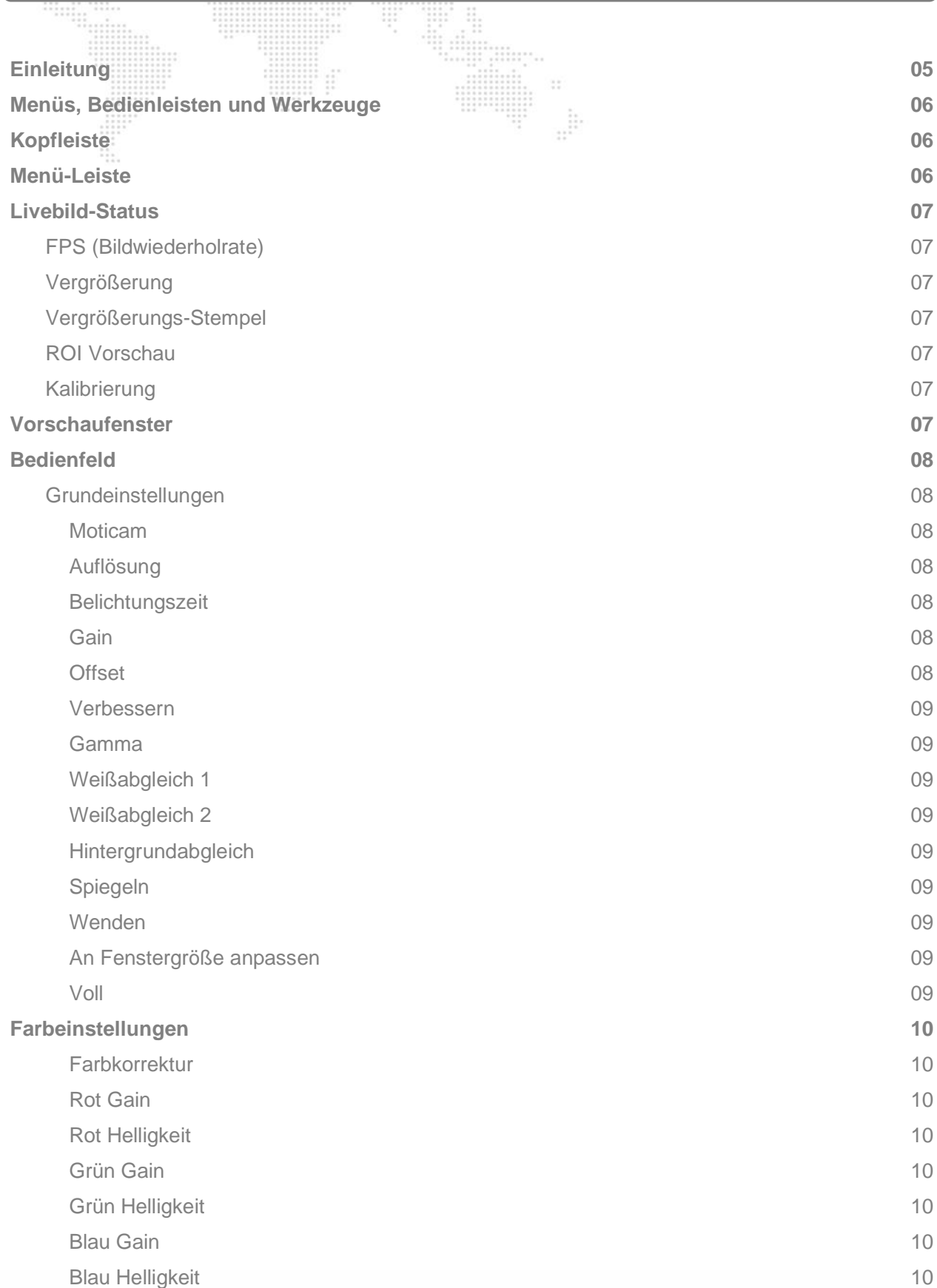

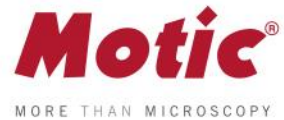

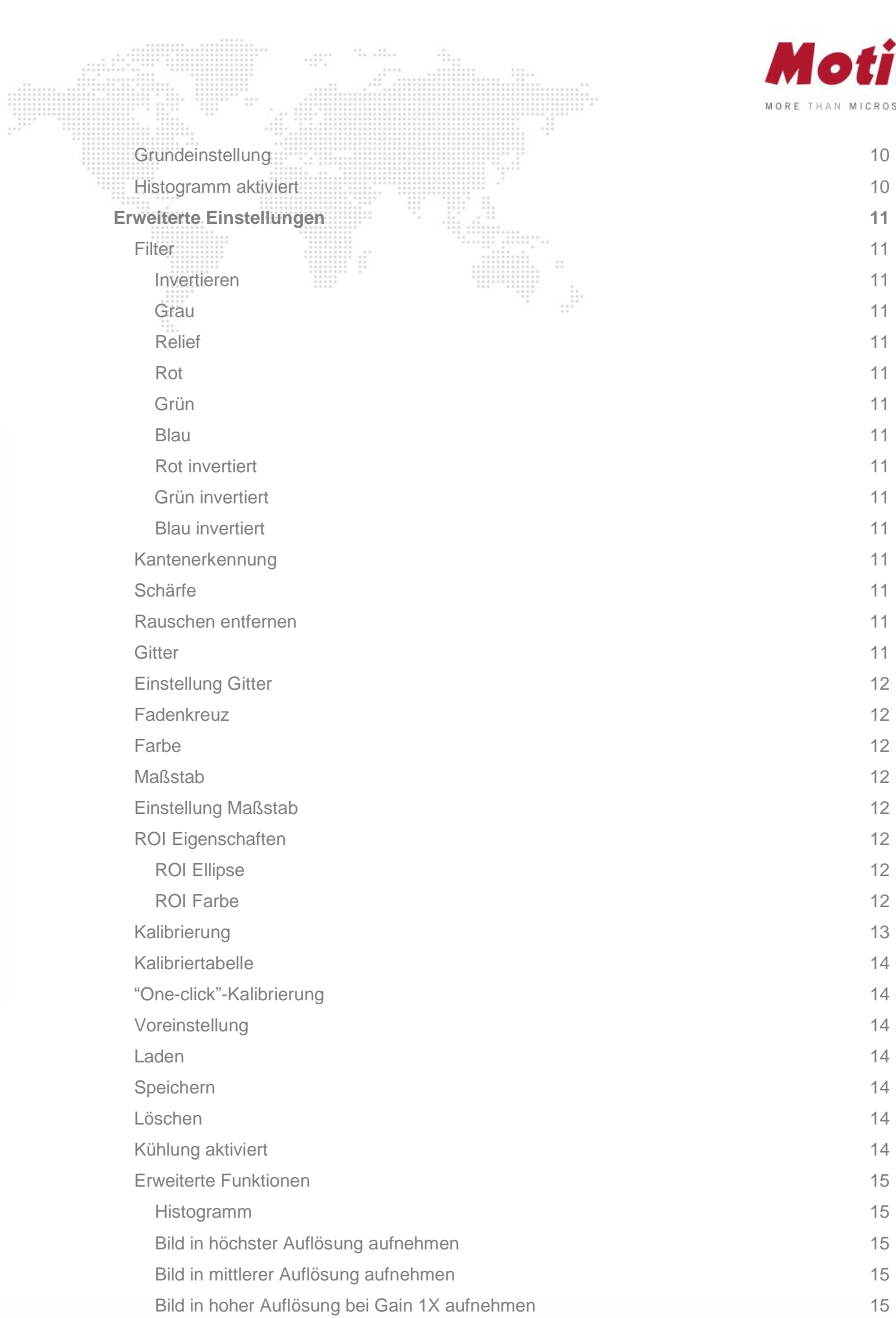

 $\rm{d}\rm{m}^{-1}$  and  $\rm{m}$ 

 $11.77$ 

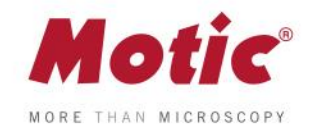

1 5

1 5

1 5

 [Bild im Vordergrund fixieren](#page-14-5) [Motic Hub aktivieren](#page-14-6) [Version](#page-14-7) .............

 $\frac{1}{2}$ 

11. . 11. .

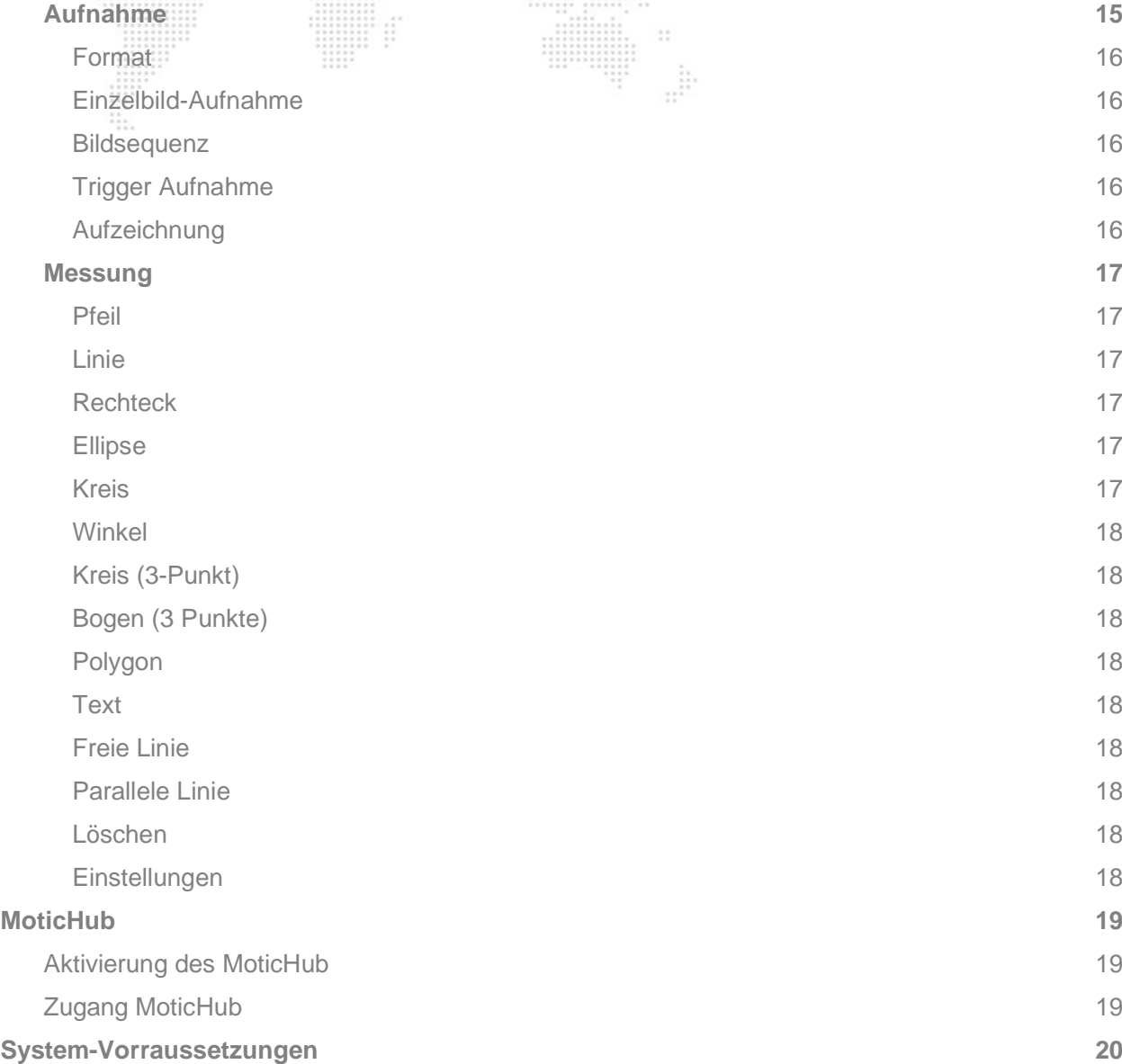

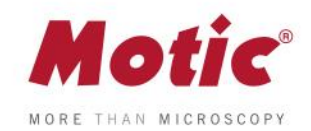

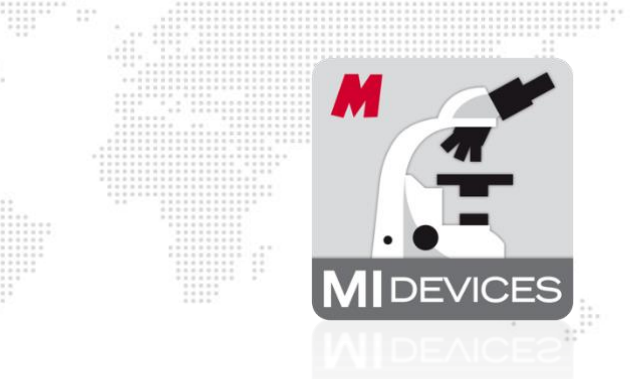

<span id="page-4-0"></span>Dieses Software-Modul dient der Optimierung des Livebildes vor der eigentlichen Bildaufnahme. Zahlreiche Parameter zur Bildeinstellung wie Auflösung, Weißabgleich, Farb-Einstellung etc. können hier einfach eingestellt und interaktiv korrigiert werden. Die Belichtungszeit kann der Beleuchtungssituation des Mikroskops entsprechend angepasst werden. Der Speicherpfad des aufzunehmenden Bildes oder Videos wird hier definiert. Die weitere Bildbearbeitung und Messungen sind im abgetrennten Software-Modul der Motic Images 3.0 Software möglich.

Mit Doppelklick linke Maustaste auf das Icon

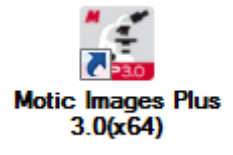

öffnen Sie die Software. Bitte beachten Sie bei der Installation, dass es im Gegensatz zur Vorgänger-Version Motic Images 2.0 nun sowohl eine 32- als auch eine 64 Bit-Variante der Nachfolge-Software Motic Images 3.0 gibt. Bitte beachten Sie hierzu die Konfiguration Ihres Rechner.

Um das Livebild-Modul zu öffnen, klicken Sie auf das Icon "Motic Imaging Device" in der linken Spalte.

 $\overline{\mathbb{R}}$ 

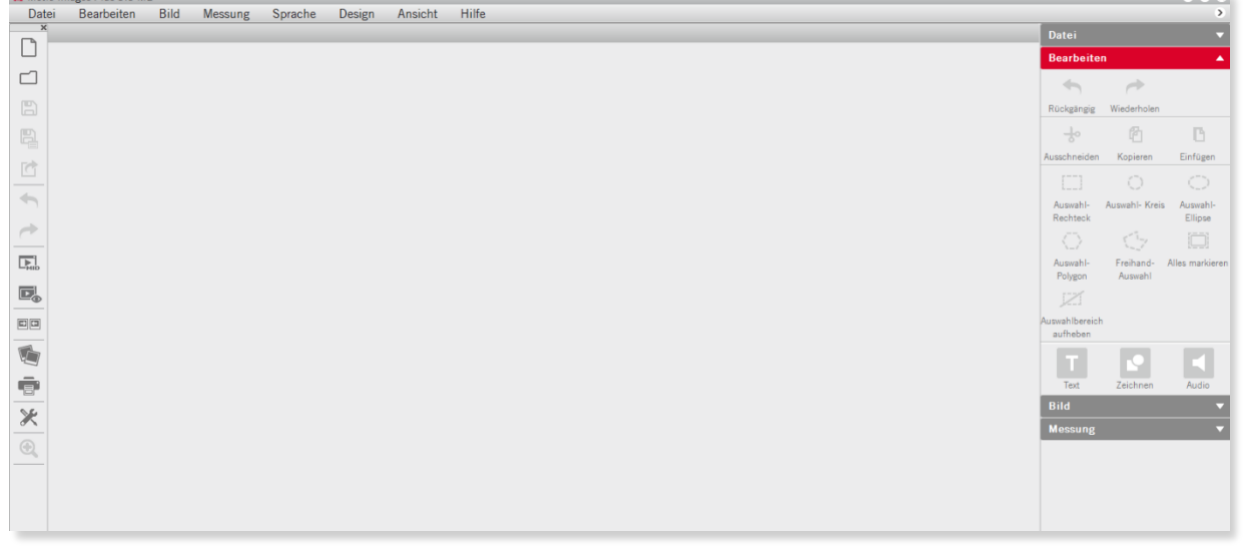

Es öffnet sich das Livebild-Modul.

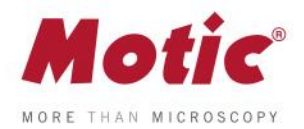

# <span id="page-5-0"></span>**Menüs, Bedienleisten und Werkzeuge**

Das neue Interface zeigt **Kopfleiste**, **Menü-Leiste, Livebild-Status**, **Bild-Vorschaufenster** und das **Bedienfeld.**

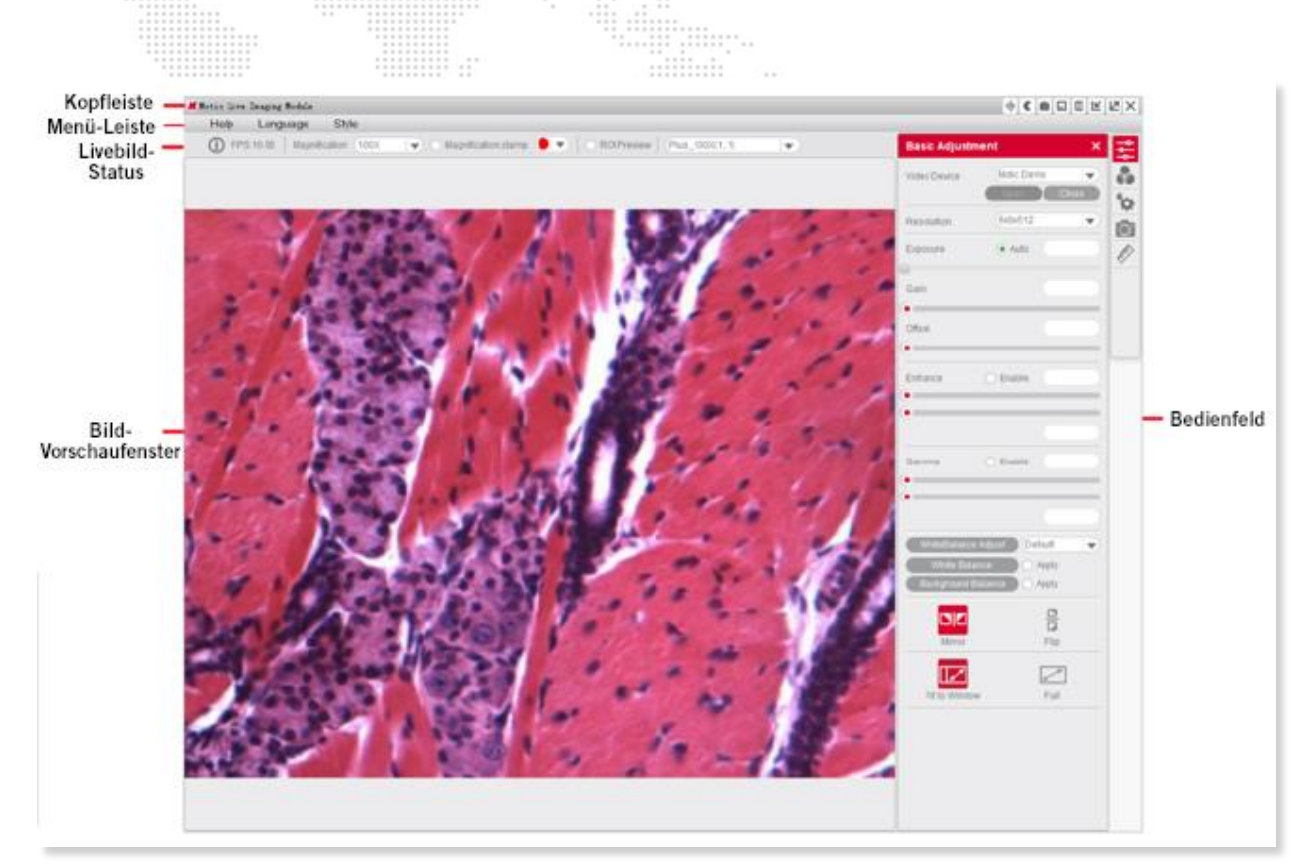

#### <span id="page-5-1"></span>Menüs, Bedienleisten und Werkzeuge / **Kopfleiste** Nennt den Namen des Software-Moduls und zeigt das Shortcut-Menü.

※ 画 口 田 ビ Z  $\times$ 

*Bitte beachten Sie: Dieses Shortcut-Menü ist nur unter Windows Betriebssystemen verfügbar.*

# <span id="page-5-2"></span>Menüs, Bedienleisten und Werkzeuge / **Menü-Leiste**

Hilfe Sprache Design

Zeigt das Basis-Menü an:

### *Hilfe*

Öffnen Sie die Hilfe-Funktion.

#### *Sprache*

Wählen Sie die Bedien-Sprache. Diese kann während der Arbeit sofort gewechselt werden, ohne die Software schließen zu müssen.

#### *Design*

Wählen Sie das Layout der Bedienoberfläche.

<span id="page-6-0"></span>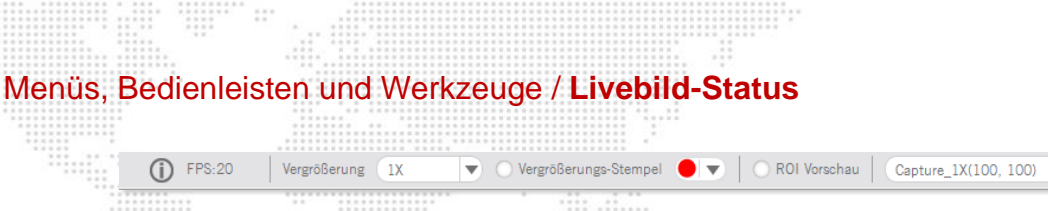

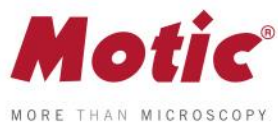

 $\blacktriangledown$ 

#### <span id="page-6-1"></span>**FPS**

Frames per second = Bildwiederholrate; Bilder pro Sekunde.

#### <span id="page-6-2"></span>**Vergrößerung**

Wählen Sie das Objektiv aus, das in Ihrem Mikroskop aktiv ist. Nach der Kalibrierung ergibt sich hieraus ein korrekter Maßstabsbalken.

<span id="page-6-3"></span>Vergrößerungs-Stempel **Vergrößerungs-Stempel**

Ermöglicht das Einblenden der Objektivvergrößerung im oberen rechten Bildfeld.

#### <span id="page-6-4"></span>**ROI Vorschau**

Mit gedrückter linker Maustaste wählen Sie eine ROI (Region Of Interest = Auswahlbereich), die mit "ROI Vorschau" in maximal möglicher Auflösung dargestellt wird. Ein Mausklick ins Bild macht die Auswahl rückgängig; ein weiterer Klick entfernt den Auswahlrahmen. Form und Farbe des Auswahl-Rahmens können in "Erweiterte Einstellungen" festgelegt werden.

#### <span id="page-6-5"></span>**Kalibrierung**

Wählen Sie die zutreffende Kalibrierung, um den Maßstab im Livebild korrekt einzustellen.

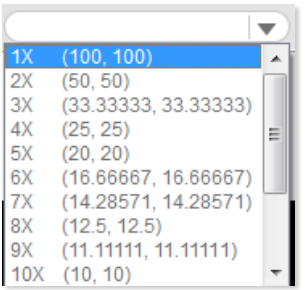

# <span id="page-6-6"></span>Menüs, Bedienleisten und Werkzeuge / **Vorschaufenster**

Zeigt das Livebild in der gewählten Auflösung.

<span id="page-7-0"></span>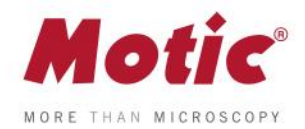

# Menüs, Bedienleisten und Werkzeuge / **Bedienfeld**

Die fünf folgenden Icons öffnen die entsprechenden Bediendialoge. Das Icon in der Kopfleiste ю blendet das Bedienfeld aus; ein weiterer Klick auf reaktiviert das Bedienfeld.

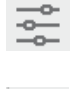

**Grundeinstellungen**

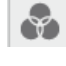

**Farbeinstellungen**

**Erweiterte Einstellungen**

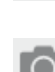

**Aufnahme**

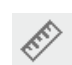

**Messung**

# <span id="page-7-1"></span>Menüs, Bedienleisten und Werkzeuge / **Grundeinstellungen**

Das Icon **Form** öffnet das Feld "**Grundeinstellungen**" für eine erste Optimierung des Livebildes.

#### <span id="page-7-2"></span>**Moticam**

#### Dieses Feld nennt die angeschlossene Kamera.

*Hinweis: Sind mehrere Kameras angeschlossen, kann zwischen den einzelnen Kameras über "Offen", und "Schließen" gewechselt werden. Motic Demo und MoticamX sind per Default eingetragen.*

#### <span id="page-7-3"></span>**Auflösung**

Sie können zwischen verschiedenen Auflösungen wählen. Je höher die Auflösung, umso größer die transferierte Datenmenge und umso langsamer das Livebild (FPS).

#### <span id="page-7-4"></span>**Belichtungszeit**

Je nach Beleuchtungssituation des Mikroskops kann die Belichtungszeit variieren. Starten Sie im "Auto"-Modus und korrigieren Sie anschließend individuell den eingestellten Wert mit dem Schieberegler. Dazu "Auto" deaktivieren. Die manuelle Einstellung ist speziell bei hohen Bildkontrasten notwendig.

#### <span id="page-7-5"></span>**Gain**

Diese Funktion stellt eine elektronische Verstärkung des Bildsignals ("Helligkeit") dar. "Gain" erhöht aber auch das Bildrauschen. Bitte nur dann verwenden, wenn die Helligkeit nicht über die Belichtungszeit geregelt werden kann (z.B. bei beweglichen = lebenden Proben).

#### <span id="page-7-6"></span>**Offset**

Setzt den "Nullpunkt" der Bildhelligkeit. Speziell bei Polarisation, Dunkelfeld oder Fluoreszenz kann hier ein homogener dunkler Bildhintergrund eingestellt werden. Hierzu Schieberegler in den Minus-Bereich verfahren.

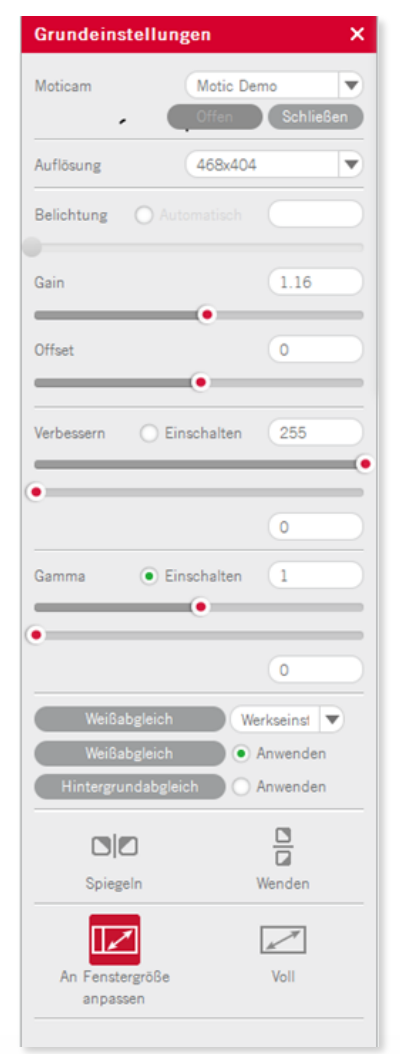

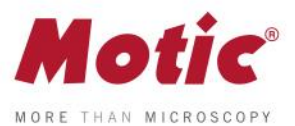

#### <span id="page-8-0"></span>**Verbessern**

In der "Checkbox" einen Haken setzen. Jetzt können oberer und unterer Grenzwert des Bild-Grauwertes unabhängig voneinander eingestellt werden. So kann der Bildkontrast verbessert werden.

#### <span id="page-8-1"></span>**Gamma**

In der "Checkbox" einen Haken setzen. Der Gamma-Wert transferiert das elektrische Bildsignal in den Helligkeitswert des Monitors. Je nach Monitor wird so der subjektive Helligkeits-/Farbeindruck verändert.

#### <span id="page-8-2"></span>**Weißabgleich 1**

Der Weißabgleich dient der korrekten Farbwiedergabe der Probe. Er kann bei leerem Bildfeld oder mit Präparat durchgeführt werden. Probe fokussieren, Helligkeit des Mikroskops korrekt einstellen. Dann Probe entweder komplett aus dem Bildfeld fahren oder "leere" Präparatestelle suchen. Bei gedrückter linker Maustaste dort ein Feld aufziehen, wo subjektiv der Eindruck eines weißen (nicht farbigen) Bildareals (Bildhintergrund) besteht. Dann Weißabgleich aktivieren. Der Weißabgleich kann beliebig oft überschrieben werden.

*Hinweis: Einige Kameras haben nur einen automatischen Weißabgleich. Hier wird die Farbkorrektur über die Schieberegler für die einzelnen Farben vorgenommen.*

#### <span id="page-8-3"></span>**Weißabgleich 2**

Die unterschiedlichen Leuchtmittel für Mikroskope (Halogen, LED 3000K, LED 5000K) können hier angewählt werden. Zusätzlich kann aus einem Farbfeld die Farbe des Bildhintergrunds gewählt werden. Die gewählte Einstellung wird unter "Benutzerdefiniert" gespeichert.

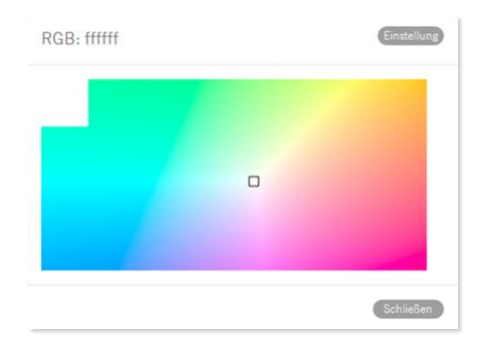

#### <span id="page-8-4"></span>**Hintergrundabgleich**

Hier kann eine ungleichmäßige Beleuchtung, etwa bedingt durch die Kamera-Adaption, korrigiert werden. Mikroskop mit Probe maximal korrekt einstellen (evtl. vorhandene Köhler-Beleuchtung optimieren), Probe dann entfernen und "Hintergrundabgleich" durchführen. Der Hintergrundabgleich funktioniert nicht bei extrem ungleichmäßiger Beleuchtung.

*Hinweis: Wenn nötig, beim Wechsel des Objektives Weißabgleich und Hintergrundabgleich wiederholen.*

<span id="page-8-5"></span>**Spiegeln** Spiegelt das Livebild horizontal.

<span id="page-8-6"></span>**Wenden** Dreht das Livebild um 180°.

#### <span id="page-8-7"></span>**An Fenstergröße anpassen**

Das Livebild wird hier unabhängig von der eingestellten Auflösung Format-füllend auf dem Monitor dargestellt. So kann das komplette von der Kamera erfasste Bild (unter Beibehaltung des korrekten Seitenverhältnisses) dargestellt werden.

#### <span id="page-8-8"></span>**Voll**

Stellt das Livebild im Vollbild-Modus dar. Das Feld "Grundeinstellungen" wird ausgeblendet. Die "Esc"-Taste der Tastatur macht den Schritt rückgängig.

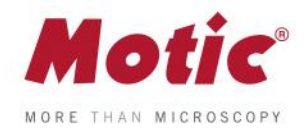

# <span id="page-9-1"></span><span id="page-9-0"></span>Menüs, Bedienleisten und Werkzeuge / **Farbeinstellungen** Der Button öffnet die Optionen zur Farbeinstellung. **Farbkorrektur** "Einschalten" aktiviert diese notwendige Funktion. Positive Werte verstärken den Farbeindruck, speziell im Bereich Blau/Rot (Hämatoxylin-Eosin-Färbungen). Negative Werte schwächen den Farbeindruck bis hin zu Schwarz/Weiß. **Rot Gain** Elektronische Verstärkung des Rot-Signals.

<span id="page-9-3"></span><span id="page-9-2"></span>**Rot Helligkeit** Verstärkt die Helligkeit des Rot-Signals.

<span id="page-9-4"></span>**Grün Gain** Elektronische Verstärkung des Grün-Signals.

<span id="page-9-5"></span>**Grün Helligkeit** Verstärkt die Helligkeit des Grün-Signals.

<span id="page-9-6"></span>**Blau Gain** Elektronische Verstärkung des Blau-Signals.

<span id="page-9-7"></span>**Blau Helligkeit** Verstärkt die Helligkeit des Blau-Signals.

<span id="page-9-8"></span>**Grundeinstellung** Setzt auf die Werkseinstellung zurück.

#### <span id="page-9-9"></span>**Histogramm aktiviert**

Das Histogramm zeigt die Verteilung der Grauwerte im gesamten Bild oder einer definierten Region (ROI). Die horizontale Skala zeigt die Grauwerte 0-255, die vertikale Skala deren Häufigkeit pro Farbe. Per Default bezieht sich das Histogramm auf das gesamte Bild. Für einzelne Areale im Vorschaubild einen Auswahlbereich wählen, dann das Histogramm aktivieren. Für die ROI mit rechter Maustaste in das Histogramm klicken.

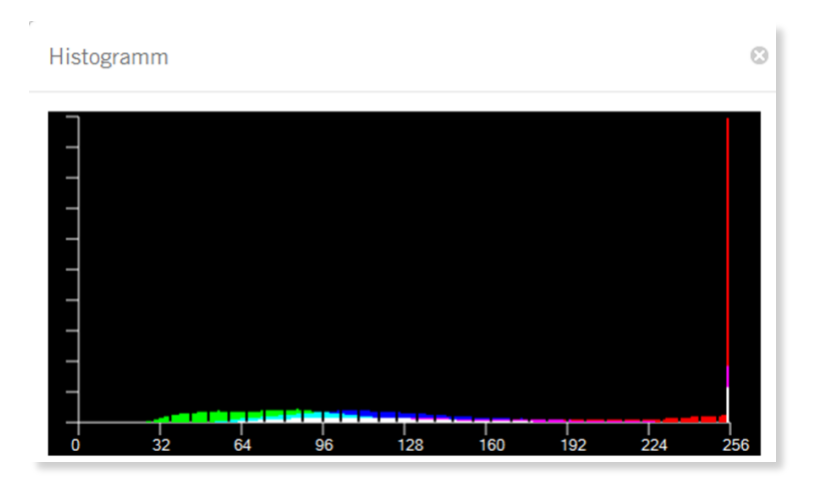

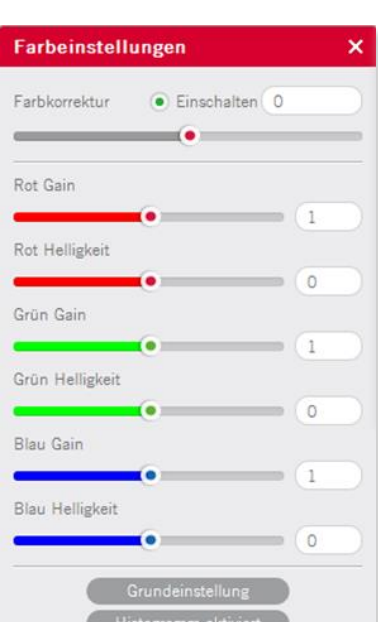

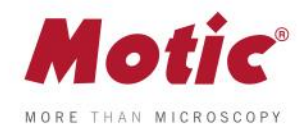

# <span id="page-10-0"></span>Menüs, Bedienleisten und Werkzeuge / **Erweiterte Einstellungen**

Der Button **öffnet weitere Einstell-Möglichkeiten**, unter anderem für Mess-Funktionen.

<span id="page-10-1"></span>**Filter**

Definieren Sie mit linker Maustaste einen Auswahlbereich und wählen Sie dann den gewünschten Filter.

#### <span id="page-10-2"></span>**Invertieren**

Kehrt die Farb-/Helligkeitsinformation des Bildes um.

<span id="page-10-3"></span>**Grau** Schafft ein S/W-Bild.

<span id="page-10-4"></span>**Relief** Schafft ein Relief-Bild.

<span id="page-10-5"></span>**Rot** Nur Rot-Kanal.

<span id="page-10-6"></span>**Grün** Nur Grün-Kanal.

<span id="page-10-7"></span>**Blau** Nur Blau-Kanal.

<span id="page-10-8"></span>**Rot invertiert** Kombiniert **Rot** und **Invertieren.**

<span id="page-10-9"></span>**Grün invertiert** Kombiniert **Grün** und **Invertieren.**

<span id="page-10-10"></span>**Blau invertiert** Kombiniert **Blau** und **Invertieren.**

<span id="page-10-11"></span>**Kantenerkennung**

Definieren Sie einen Auswahlbereich per linker Maustaste und aktivieren Sie die Kantenerkennung. Per Schieberegler kann die Funktion variiert werden.

<span id="page-10-12"></span>**Schärfe**

Diese Funktion ist nur auf das komplette Bild anwendbar. Die Bildschärfe kann erhöht werden.

<span id="page-10-13"></span>**Rauschen entfernen**

Die Stufen von 1-4 sind wählbar, um die statistische Signalhäufigkeit pro Pixel in Bildqualität umzusetzen. Je höher die Stufe, umso langsamer das Livebild.

*Hinweis: Diese Funktion ist nur auf das komplette Bild anwendbar.*

<span id="page-10-14"></span>**Gitter**

Ein Gitternetz kann über das Livebild gelegt werden.

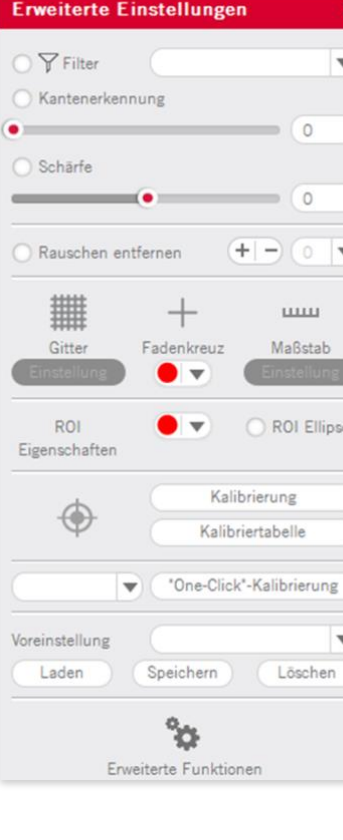

<span id="page-11-0"></span>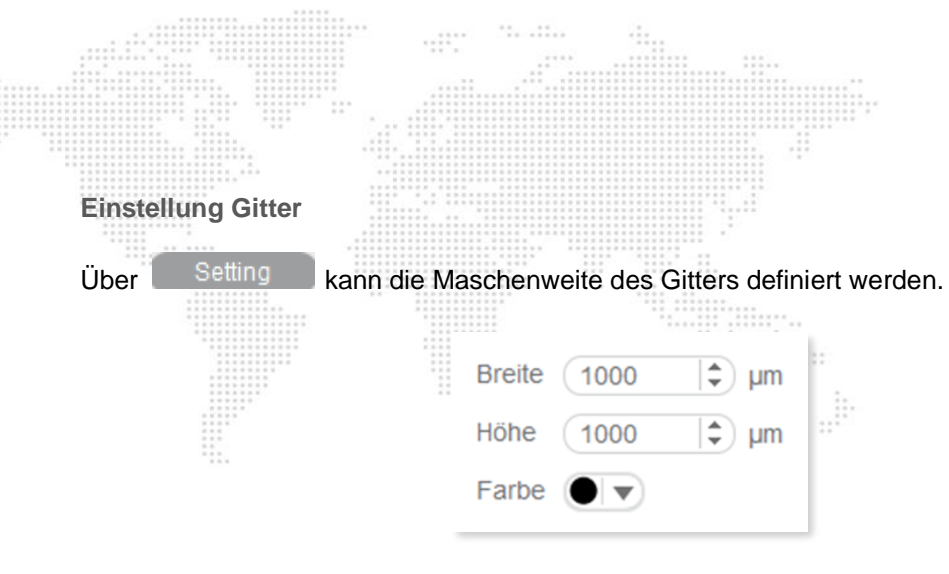

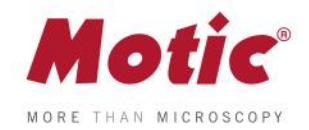

#### <span id="page-11-1"></span>**Fadenkreuz**

Diese Funktion dient zur identischen Positionierung von Proben.

aktiviert ein Fadenkreuz unter Angabe von Koordinaten im Livebild. Mit der rechten Maustaste kann das Fadenkreuz neu gesetzt werden.

#### <span id="page-11-2"></span>**Farbe**

Die Farbe des Fadenkreuzes kann gewählt werden.

#### <span id="page-11-3"></span>**Maßstab**

Über kann ein horizontaler und/oder vertikaler Maßstabsbalken eingeblendet werden. Mittels gedrückter linker Maustaste (Pfeil → Kreuz) können die Maßstabsbalken im Bild verschoben werden.

#### <span id="page-11-4"></span>**Einstellung Maßstab**

Das Editieren des Maßstabs erfolgt über das folgende Menü:

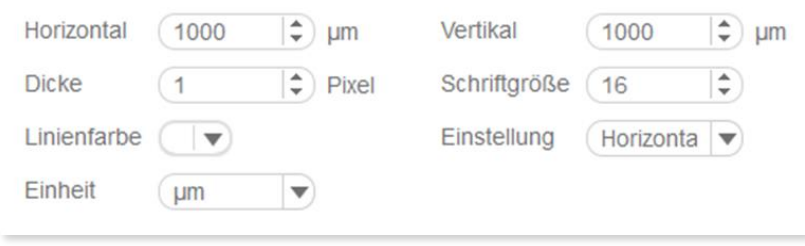

#### <span id="page-11-5"></span>**ROI Eigenschaften**

<span id="page-11-6"></span>*ROI Ellipse* Die Form der ROI kann von Rechteck (Default) zu Ellipse geändert werden.

<span id="page-11-7"></span>*ROI Farbe* Wählen Sie die Farbe des ROI-Rahmens.

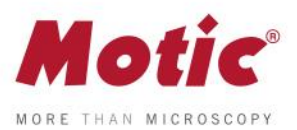

#### <span id="page-12-0"></span>**Kalibrierung**

ij,

Jegliche Art von Messung, Maßstab oder Gitter setzt eine korrekte Kalibrierung voraus. Platzieren und fokussieren Sie einen Punkt des Kalibriermaßstabs (im Lieferumfang der Kamera) im Strahlengang. Der Punkt muss vollständig erfasst werden, aus Gründen der Messgenauigkeit maximal flächenfüllend. Je nach Objektiv/Kamera-Adapter/Sensor-Größe ist der passende Punkt auszuwählen. Öffnen Sie den Kalibrierdialog: h.

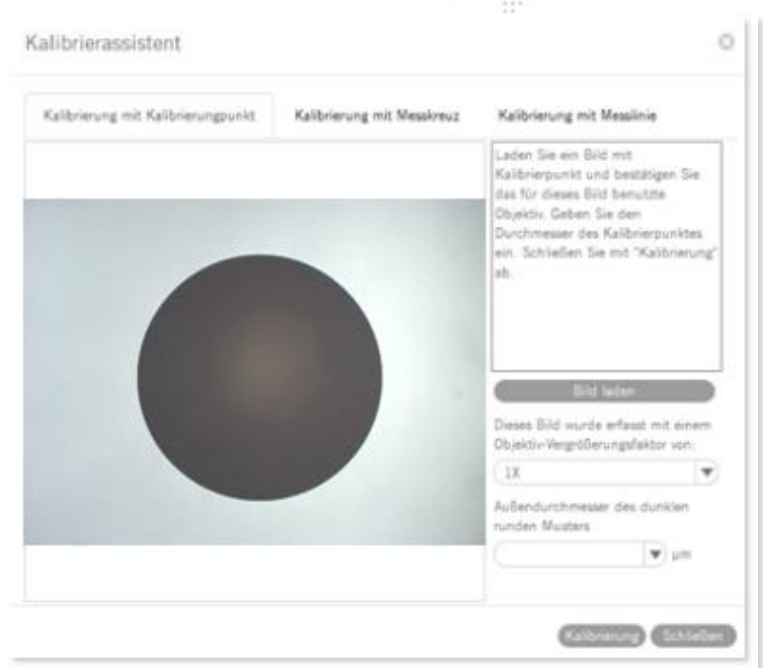

Speichern Sie zunächst ein Bild des ausgewählten Punktes. Damit gewährleisten Sie, dass Livebild-Modul und Bildbearbeitungs-Modul hinsichtlich dieser Kalibrierung miteinander verknüpft werden. Tragen Sie unter "Objektiv" die entsprechende Vergrößerung ein ebenso wie den Durchmesser des Kalibrier-Punktes (auf dem Kalibriermaßstab vermerkt). Nach "Kalibrierung" öffnet sich ein Fenster "Speichern". Überprüfen Sie die Werte für X- und Y-Achse; diese dürfen nur minimal voneinander abweichen. Die Option "Zoom" (falls nicht per Default aktiv) bitte aktivieren. Mit dieser Funktion werden die Maßstabsbalken im Livebild automatisch der gewählten Darstellung des Livebildes angepasst. Tragen Sie einen eindeutigen Namen für Ihre Kalibrierung ein, den Sie in der Kalibriertabelle wiederfinden können (nicht nur die Vergrößerung, wie z.B. 10X). Mit "Speichern" schließen sie den Vorgang ab.

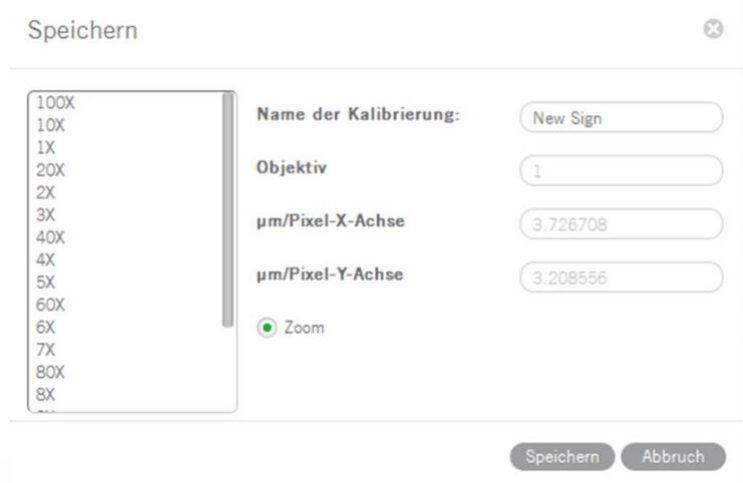

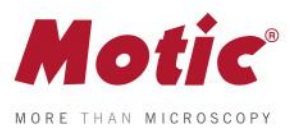

#### <span id="page-13-0"></span>**Kalibriertabelle**

In der Kalibriertabelle werden alle neuen Kalibrierungen aufgelistet. Die ab Werk eingetragenen Werte sind mit "false" bezeichnet. Um die eigenen Kalibrierungen aufzurufen, wählen Sie den dem aktiven Objektiv entsprechenden Eintrag. "True" kennzeichnet alle selbst getätigten Kalibrierungen. Mit der Wahl der Kalibrierung ändern sich die Darstellungen für Maßstabsbalken, Gitter-Netzweite und Messungen. Wurde "Zoom" im Kalibriermodus angeklickt, passen sich Maßstab und Gitter der gewählten Monitordarstellung (gemäß "Auflösung", "An Fenster anpassen", etc.) an. Nicht benötigte Kalibrierwerte können gelöscht werden.

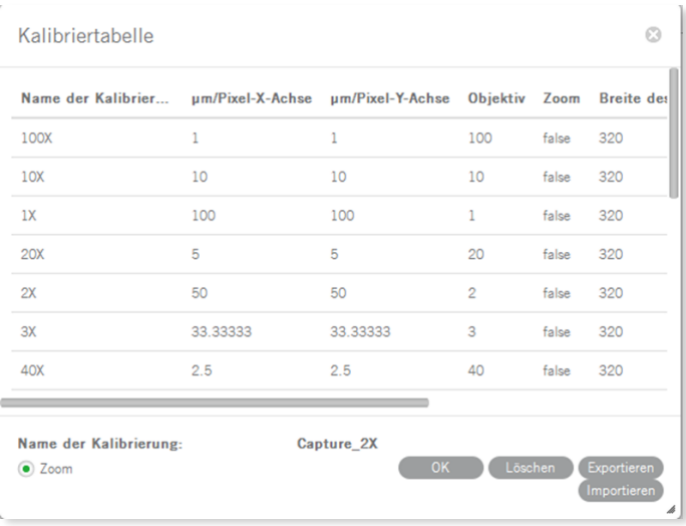

#### <span id="page-13-1"></span>**"One-Click"-Kalibrierung**

Diese "Kalibrierung" bezieht sich nicht auf Messungen, sondern aktiviert für die Kamera definierte Voreinstellungen für biologische, metallographische und Stereomikroskop-Proben.

#### <span id="page-13-2"></span>**Voreinstellung**

Hier können alle gesetzten Parameter aus "Grundeinstellungen", "Farbeinstellungen" und "Erweiterte Einstellungen" gespeichert und wieder aufgerufen werden.

#### <span id="page-13-3"></span>**Laden**

Ruft ein gespeichertes Setting auf.

#### <span id="page-13-4"></span>**Speichern**

Optimieren Sie das Livebild und speichern Sie diese Einstellungen unter Vergabe eines Namens.

#### <span id="page-13-5"></span>**Löschen**

Entfernt eine Voreinstellung.

#### <span id="page-13-6"></span>**Kühlung aktiviert** Aktiviert die Peltier-Kühlung einer Moticam Pro-Kamera mit Kühl-Option.

<span id="page-14-0"></span>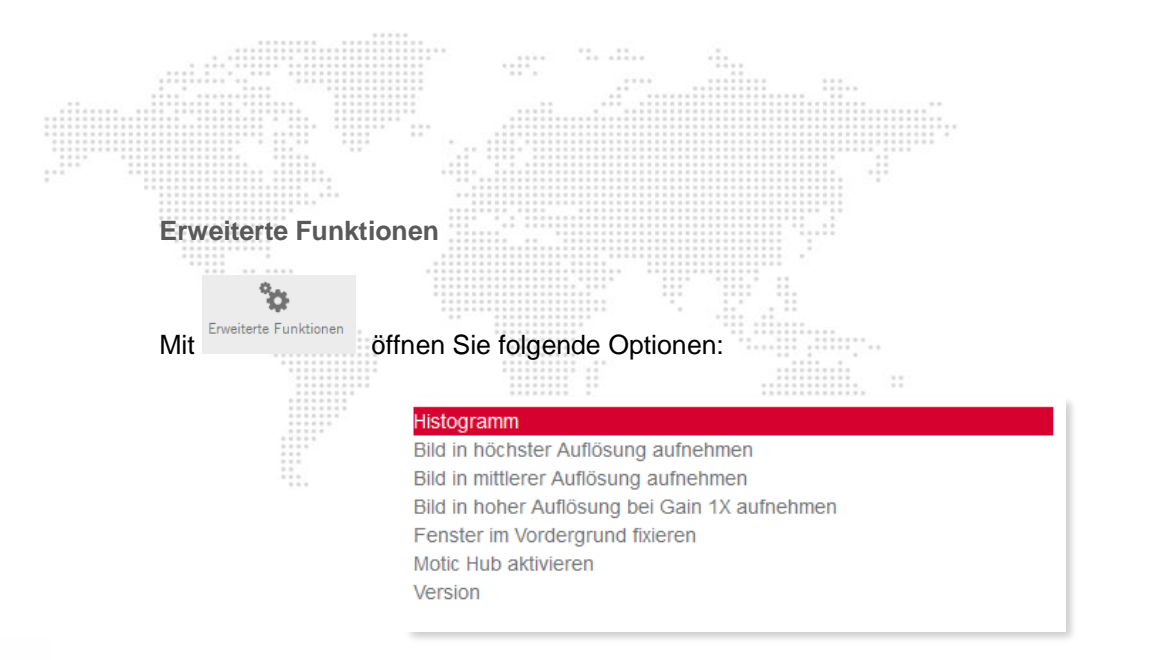

<span id="page-14-1"></span>**Histogramm** Öffnet das Histogramm-Fenster.

<span id="page-14-2"></span>**Bild in höchster Auflösung aufnehmen** Unabhängig von der Bildschirmdarstellung wird ein Bild mit maximaler Auflösung aufgenommen.

<span id="page-14-3"></span>**Bild in mittlerer Auflösung aufnehmen** Nimmt ein Bild mit einer Mittelung von 4 Frames auf. Dadurch wird das Bildrauschen minimiert.

<span id="page-14-4"></span>**Bild in hoher Auflösung bei Gain 1X aufnehmen** Ein Bild wird mit Gain 1X (Steigung 1 des Graphs Kamera-Signal/Monitor-Helligkeit) aufgenommen.

<span id="page-14-5"></span>**Bild im Vordergrund fixieren** Bringt das aktuelle Bild in den Vordergrund.

<span id="page-14-6"></span>**Motic Hub aktivieren** Ermöglicht einen Transfer des Livebilds als WiFi-Signal**.**

<span id="page-14-7"></span>**Version** Software-Version

### <span id="page-14-8"></span>Menüs, Bedienleisten und Werkzeuge / **Aufnahme**

Der Button **istration öffnet die Optionen für die Bild-/Video-Aufnahme.** 

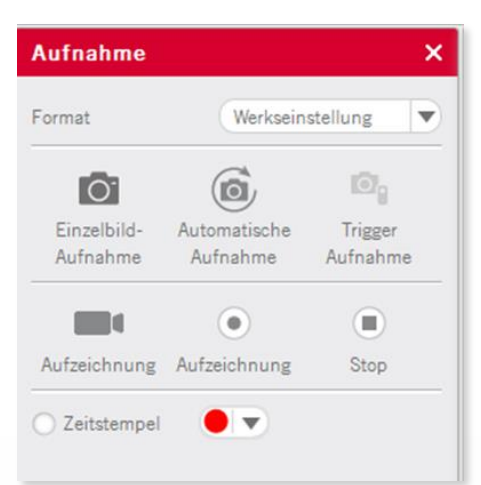

MoticEurope, S.L.U. C. Les Corts 12, Pol. Ind. Les Corts · 08349 Cabrera de Mar, Barcelona · Spain · T +34 93 756 62 86 | F +34 93 756 62 87 info@moticeurope.com

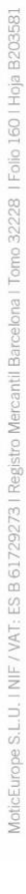

MORE THAN MICRI

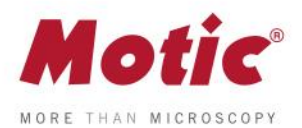

#### <span id="page-15-0"></span>**Format**

Wählen Sie das Aufnahme-Format unabhängig von der Monitor-Auflösung.

#### <span id="page-15-1"></span>**Einzelbild-Aufnahme**

Speichern Sie das komplette Livebild oder eine definierte ROI (Auswahlregion). Ist eine ROI im Livebild definiert, wird bei der Bildaufnahme nur diese Region als Bild gespeichert. So kann der Bildausschnitt individuell gewählt werden.

#### <span id="page-15-2"></span>**Bildsequenz**

Die Parameter einer sequenziellen Bildaufnahme werden per Default über "Einstellungen" aus der Haupt-Software heraus definiert: Anzahl der Bilder, zeitlicher Abstand, Bildformat, Dateiname. Öffnen Sie dieses Modul ohne Haupt-Software, erscheint ein abgewandeltes Interface:

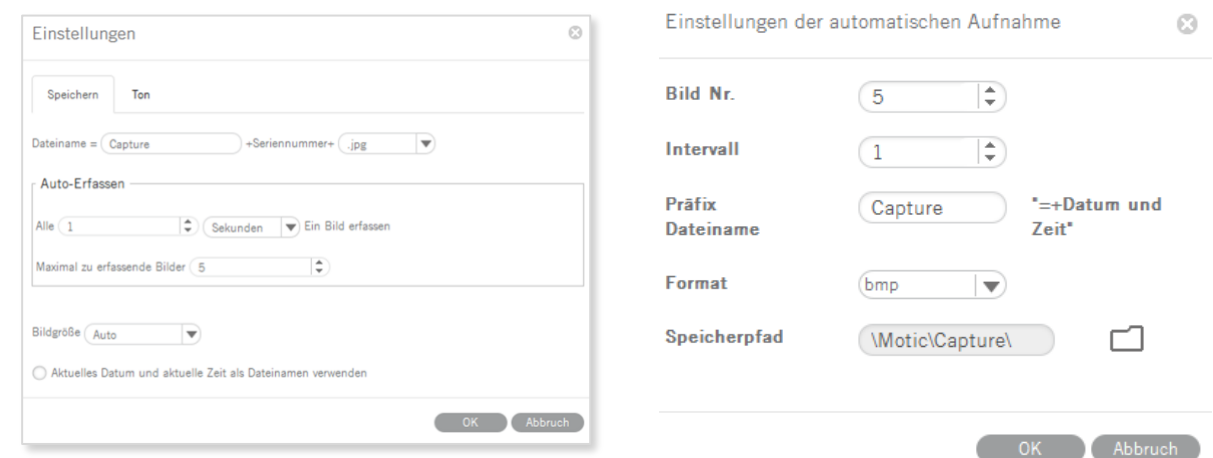

#### <span id="page-15-3"></span>**Trigger Aufnahme**

Nur bei Moticam Pro Modellen. Ermöglicht die Bildaufnahme nach einem elektronischem Start-Signal.

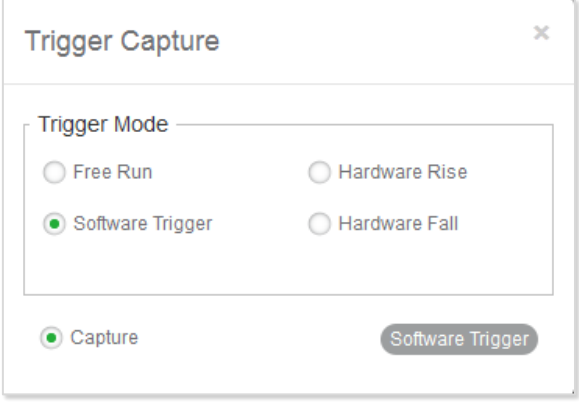

#### <span id="page-15-4"></span>**Aufzeichnung**

Definieren sie den Speicherort des Videos. Ein Zeitstempel für Einzelbild und Video kann vergeben werden.

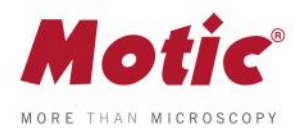

<span id="page-16-0"></span>Menüs, Bedienleisten und Werkzeuge / **Messung**

Der Button öffnet die Möglichkeit zu interaktiven Messungen im Livebild. Mit folgenden geometrischen Figuren sind Messungen möglich: Щ.

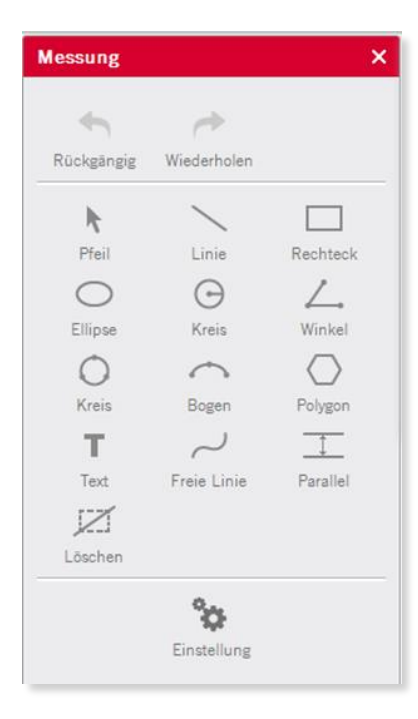

<span id="page-16-1"></span>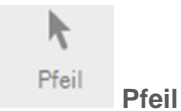

Die Länge des Pfeils wird dargestellt.

<span id="page-16-2"></span>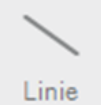

**Linie** Die Länge der Linie wird dargestellt.

<span id="page-16-3"></span>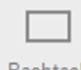

**Rechteck** Höhe, Breite und Fläche werden genannt.

<span id="page-16-4"></span>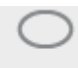

**Ellipse** Breite, Höhe, Umfang und Fläche werden genannt.

<span id="page-16-5"></span>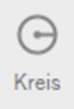

**Kreis** Radius, Umfang und Fläche werden genannt.

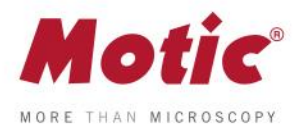

<span id="page-17-0"></span>Winkel **Winkel**

Je nach Zeichnung des Winkels können Innen- und Außenwinkel gemessen werden.

<span id="page-17-1"></span>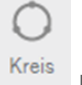

### **Kreis (3-Punkt)**

Definieren Sie einen Kreis mit 3 Punkten. Radius, Umfang und Fläche werden genannt.

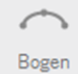

<span id="page-17-2"></span>**Bogen (3 Punkte)**

3 Punkte definieren Radius, Länge und Winkel eines Bogens.

<span id="page-17-3"></span>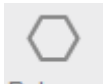

**Polygon** Definieren Sie ein Vieleck und erhalten Umfang und Fläche.

<span id="page-17-4"></span>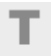

**Text** Öffnen Sie ein rechteckiges Textfeld für Einträge.

<span id="page-17-5"></span>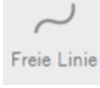

**Freie Linie** Bei freier Linie wird die Länge der Linie dargestellt.

<span id="page-17-6"></span>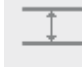

**Parallel Parallele Linie** Bei 2 parallelen Linien wird der Abstand angezeigt.

<span id="page-17-7"></span>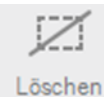

**Löschen** Button zum Löschen einzelner Figuren; Doppelklick löscht alle Figuren.

<span id="page-17-8"></span>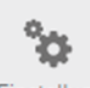

Einstellung **Einstellungen** Dient zum Editieren der Messdaten.

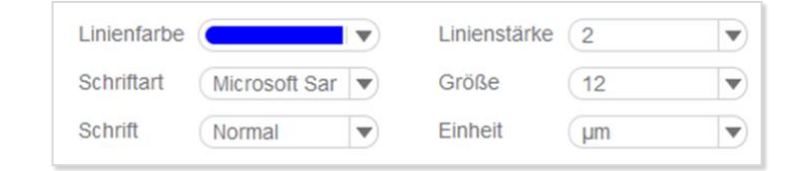

*Hinweis: Alle Messungen sind nur nach vorheriger Kalibrierung sinnvoll und korrekt.*

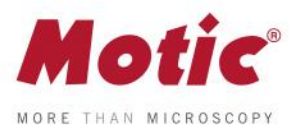

# <span id="page-18-0"></span>**MoticHub**

Mittels MoticHub kann das Livebild als WiFi-Signal zu diversen Empfängern wie PC, Laptop, Tablet und Smartphone gesendet werden. Unterschiedliche Browser (Google Chrome, MotiConnect App) stellen das Livebild mit interaktiver Handhabung dar.

# <span id="page-18-1"></span>**Aktivierung des MoticHub**

- 1. Verbinden sie Ihren Computer mit einem lokalen Netzwerk (Router).
- 2. Aktivieren Sie die Kamera mit Hilfe der Software.
- 3. Der WiFi-Button in der Kopfleiste aktiviert die MoticHub-Funktion.

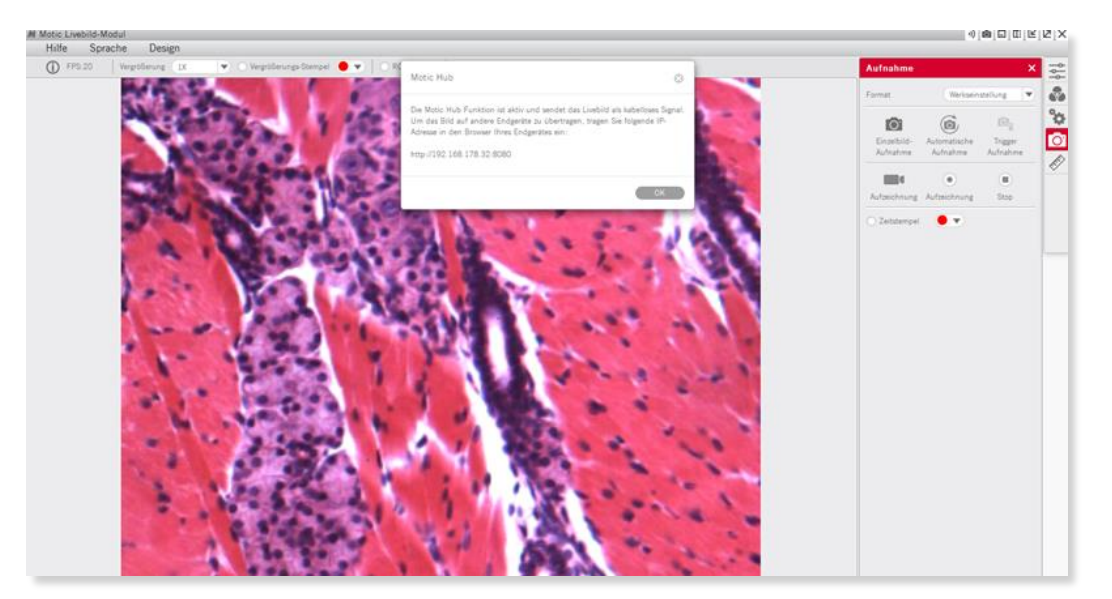

# <span id="page-18-2"></span>**Zugang MoticHub**

Das WiFi-Bildsignal kann über einen PC-Browser oder über eine kostenfreie Motic APP auf ein externes Gerät übertragen werden.

Verbinden Sie Ihren Computer bzw. den mobilen Empfänger mit dem MoticHub. Öffnen Sie den Browser und geben die IP-Adresse ein.

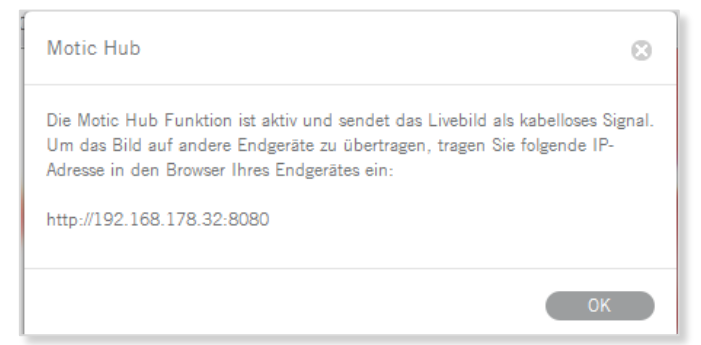

**Kompatible Browser**: FireFox, Chrome, Safari.

**Kompatible Betriebssysteme:** Windows, Mac OSX, Linux, IOS und Android 4.0 oder höher.

Über GooglePlay ist die aktuelle Version der MotiConnect App kostenfrei verfügbar.

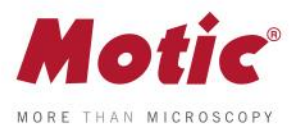

# <span id="page-19-0"></span>**System-Vorraussetzungen**

**Minimale Voraussetzungen** 

**CPU:** Intel(R) Pentium(R) 4; 2.8GHz oder höher

**Arbeitsspeicher:** 512MB oder mehr

**Graphik-Karte:** Standard VGA 32MB Farbe, mindestens 1024x768, mit Unterstützung von DirectX 8.0 **Festplatte:** 500MB oder mehr **Soundkarte:** Full Duplex Soundkarte

#### **Empfohlene Konfiguration**

**CPU:** 2 x Intel(R) Pentium(R) D; 2.8GHz oder höher **Arbeitsspeicher:** 1G oder mehr **Graphik-Karte:** Standard VGA 32MB Farbe, mindestens 1024x768, mit Unterstützung von DirectX 8.0 **Festplatte:** 10GB oder mehr **Soundkarte:** Full Duplex Soundkarte **Betriebssystem:** XP oder höher